## **Zoom Settings and Where to Find Them**

**By Roger Magnus, Roger Magnus Research, www.rogermagnusresearch.com**

## **Overview**

Zoom's meeting settings interface is complicated. There are over 130 settings in the FREE version in **three** different locations between the account Web page (zoom.us/signin) used for setting up meetings and in the Zoom app used during live meetings. (Note: For the paid versions of Zoom, there are many additional settings available.)

On the account Web page, there are settings to create a new meeting invitation (default page after logging in or, if you do not see immediately, go to PERSONAL > Meetings along the left panel) that are good for that meeting ONLY, There is also a Settings menu along the left panel (also under PERSONAL) that are good for ALL future meetings unless adjusted here or one of the other two locations.

Note: There is also a ADMIN features menu (not discussed in this article) on the left panel below that that requires a paid account.

The Zoom app settings, on the other hand, are somewhat hidden and are displayed only when you click on the up arrows to the right of specific buttons (audio, video, etc.) along the bottom panel. In this interface, settings can be adjusted on the fly during a meeting that were preset from either the account Web pages or only available here. In addition, various host and participant buttons in the app can override these settings. Once inside the app settings, you will notice along the left panel that there are several options: General, Video, Audio, Share Screen, Virtual Background, Recording, Statistics, Keyboard Shortcuts, and Accessibility.

In the pages that follow, there is a detailed discussion of Zoom settings by several major Zoom functions that can help enhance the quality of a session and troubleshoot problems. There is also a lengthy and current (as of July, 2020) table listing settings by each of the three locations matched to major Zoom functions for easy reference. In several cases, the settings do not work in isolation but are dependent or affect one another. It is important to note that the settings can and do change, so they may be moved elsewhere or removed in the future. Of course, as the software evolves, new settings may also be added at any time.

## **Zoom Settings – Major Highlights**

#### **Breakout Rooms**

- If Breakout Rooms are not activated (Web account page In Meeting (Advanced))., you will not see a Breakout Rooms button in the bottom panel of a live meeting in order to assign participants on the fly.
- If you want to assign them ahead of time when setting up a meeting, you will not see this option unless you make sure Pre-Assign Participants is checked as well just below activating Breakout Rooms (Web account page – In Meeting (Advanced))

**Chat** - If you are having trouble reading the Chat font size, it can be adjusted from 80 to 200 percent (app – Accessibility).

**Joining Meetings** - You can enable either Join Before Host (Web account page – Settings – Schedule a Meeting) or Waiting Room (Web account page – when setting up a meeting OR Web account page – Settings – Security) but NOT BOTH at the same time.

**Recording** - You can set up your session, so that it has Automatic Recording. Thus, you will not have to push the Record button during your session if you realize you want to record it. (Web account page – Settings – Record).

#### **Screen Share**

- You have to enable Screen Share (Web account page Settings In Meeting (Basic)) or else the Screen Share button disappears in the app. Several other screen share-related functions are also automatically disabled as well.
- Annotation and the White Board for Screen Share both need to be enabled (Web account page – Settings – In Meeting (Basic)) to mark up any type of shared screen (desktop, Internet browser, software application, etc.) including a white board. Because the White Board's whole purpose depends on the capability to be marked up, Annotation can be disabled and still work here. In this case, however, Annotation will be unavailable on any other type of shared screen. Both need to be disabled in order for Annotation to be completely disabled.
- The Green border to outline a shared screen must be enabled (App Share Screen Advanced).

Note: Strangely, it seems to work right now only when it is unchecked. Try it either way if it does not work as you would expect.

#### **Other**

- The popular feature Touch Up My Appearance can only be found in the app (Video My Video).
- Show My Connected Time can be activated in the app (General) and a small time recorder will appear in the upper right-hand corner of your session.

### **Zoom Settings Table - Major Functions Listing Order**

- **Accessibility**
- **Audio**
- **Breakout Rooms**
- **Chat**
- **File Transfer**
- **ID/Password for Meeting**
- **Joining and Leaving Meeting/Waiting Room**
- **Keyboard Shortcuts**
- **Record**
- **Screen Share**
- **Schedule Meeting**
- **Security**
- **Statistics**
- **Toolbar (In-Meeting)**
- **Videos/Photos**
- **Virtual Background**
- **Waiting Room**
- **Other**

# **Zoom (FREE Version) Settings by Zoom Features (as of July, 2020)**

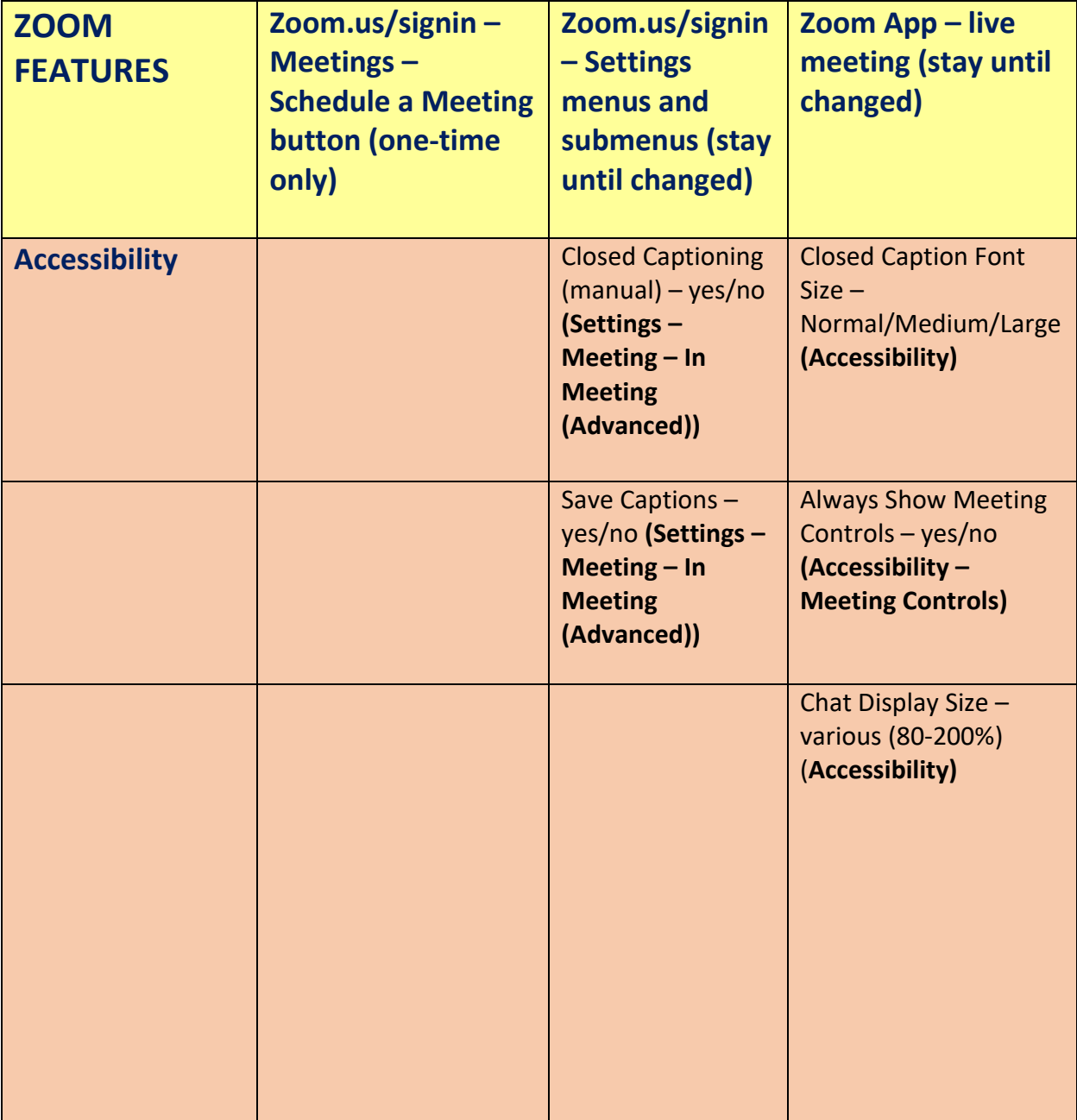

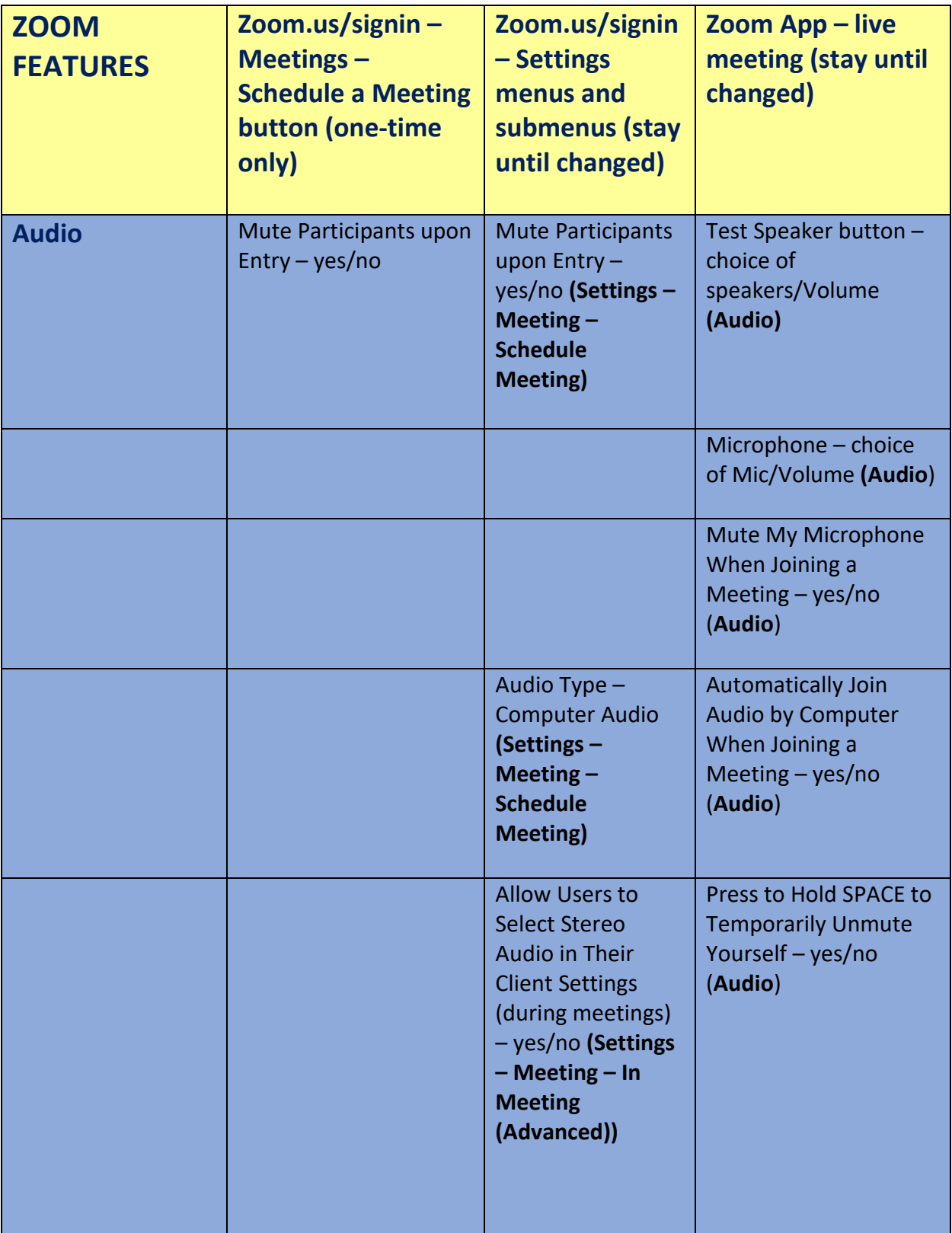

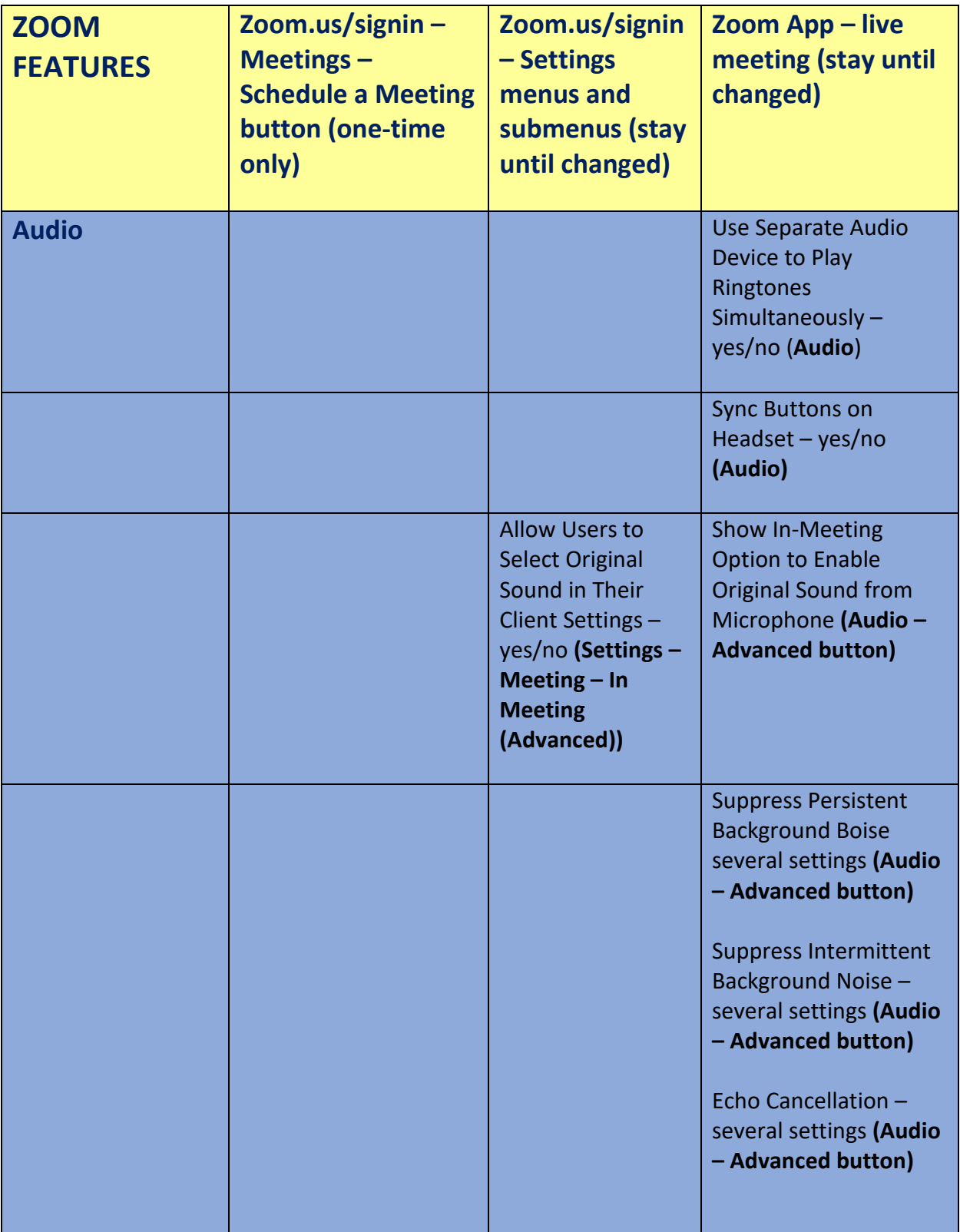

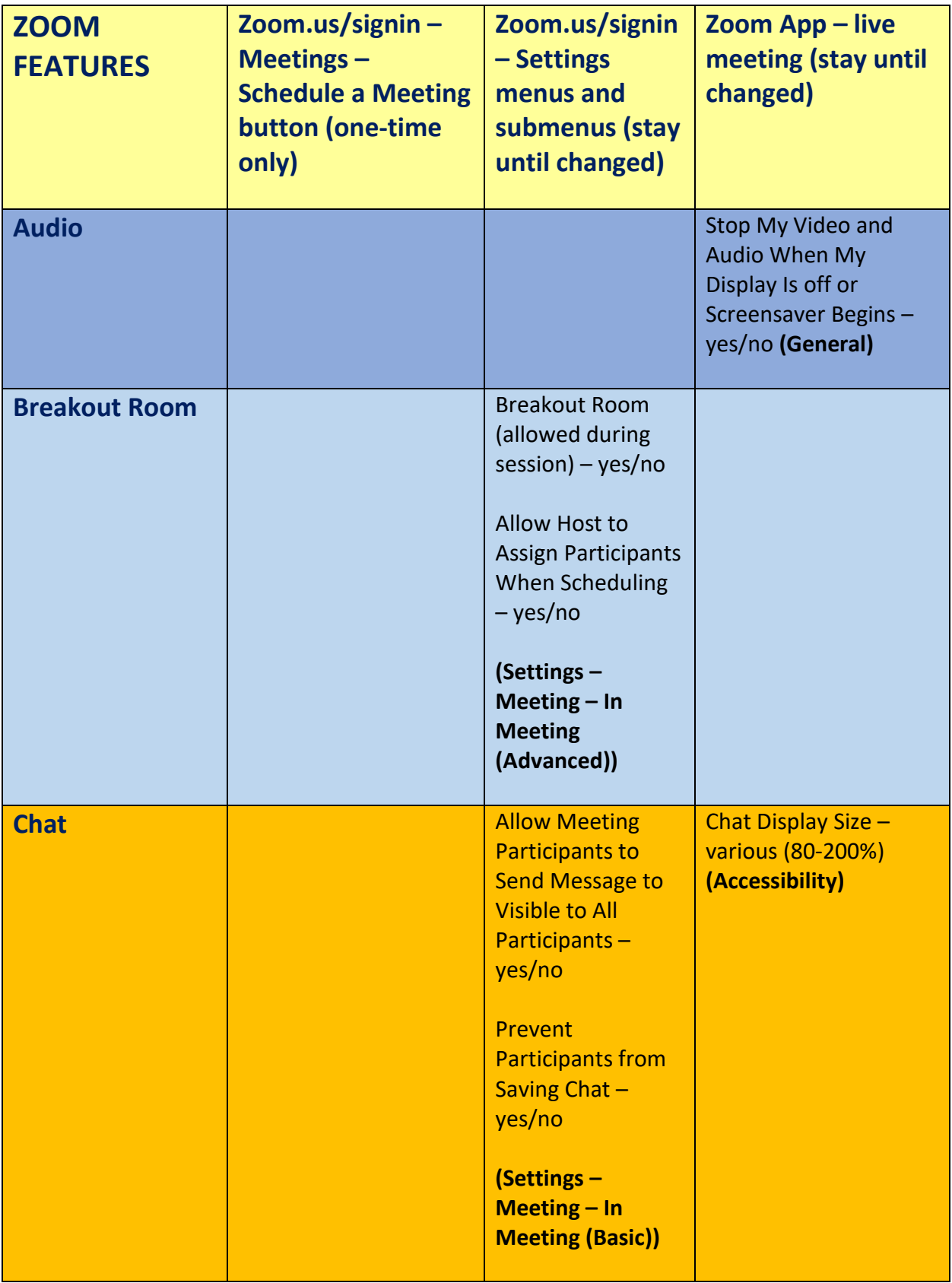

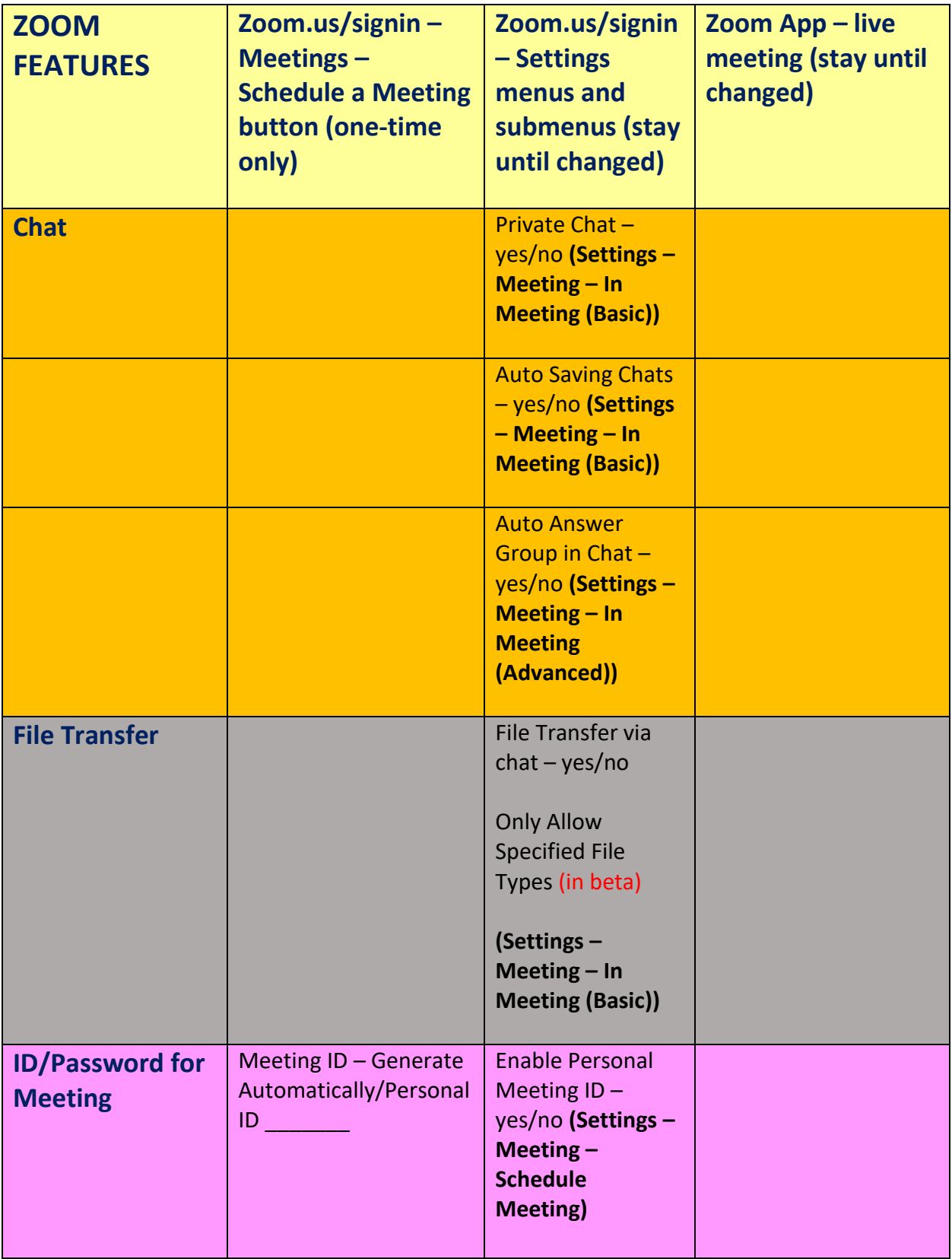

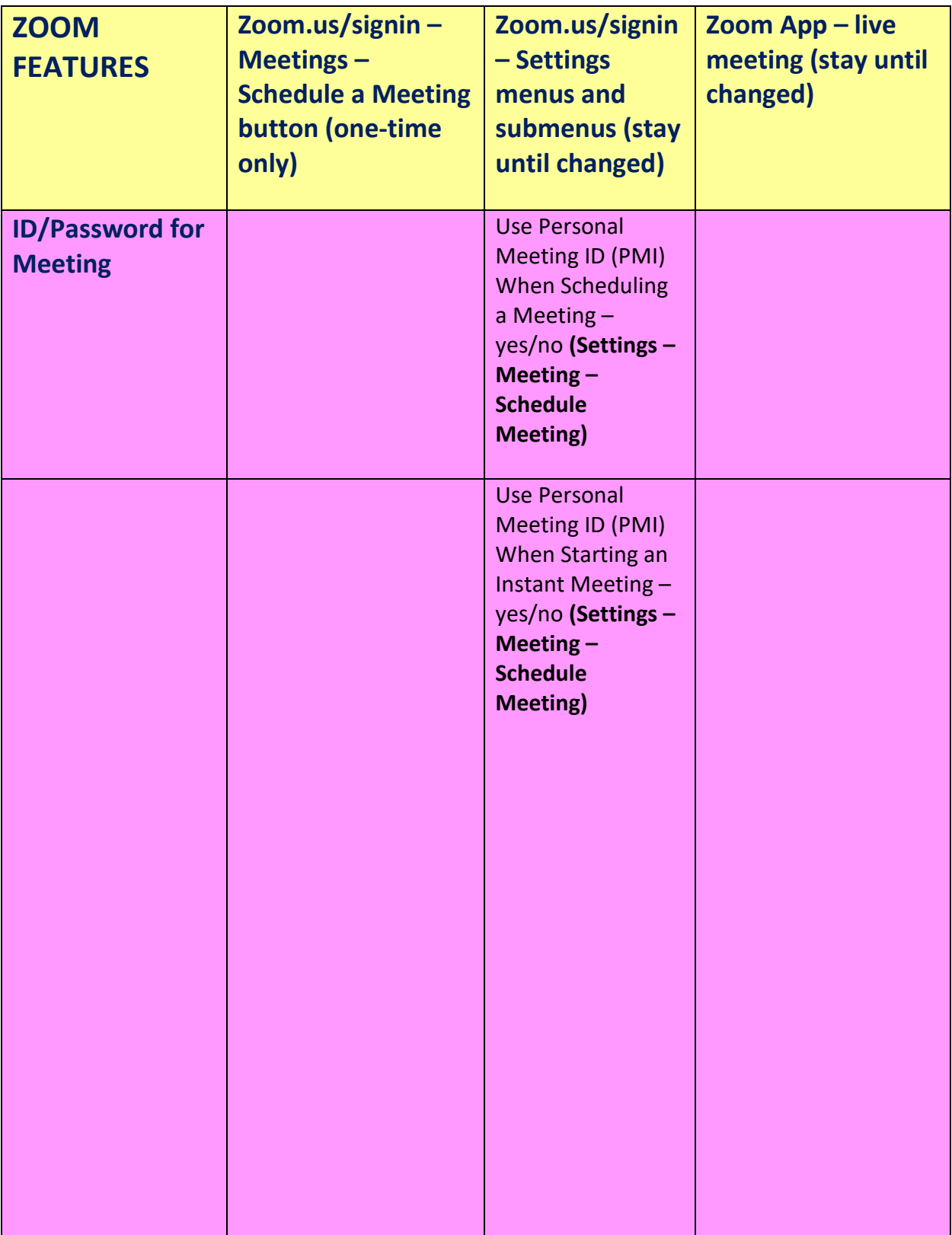

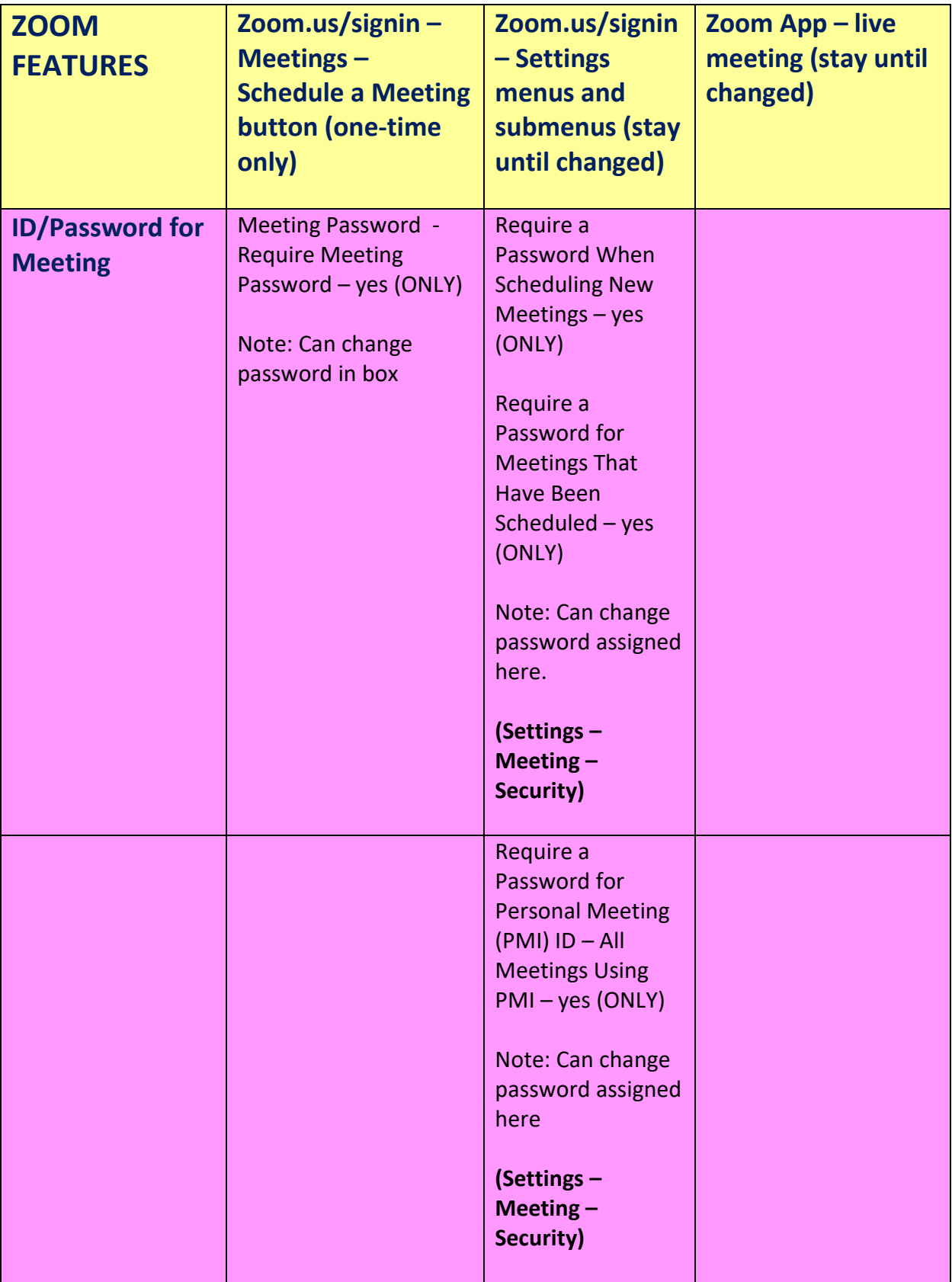

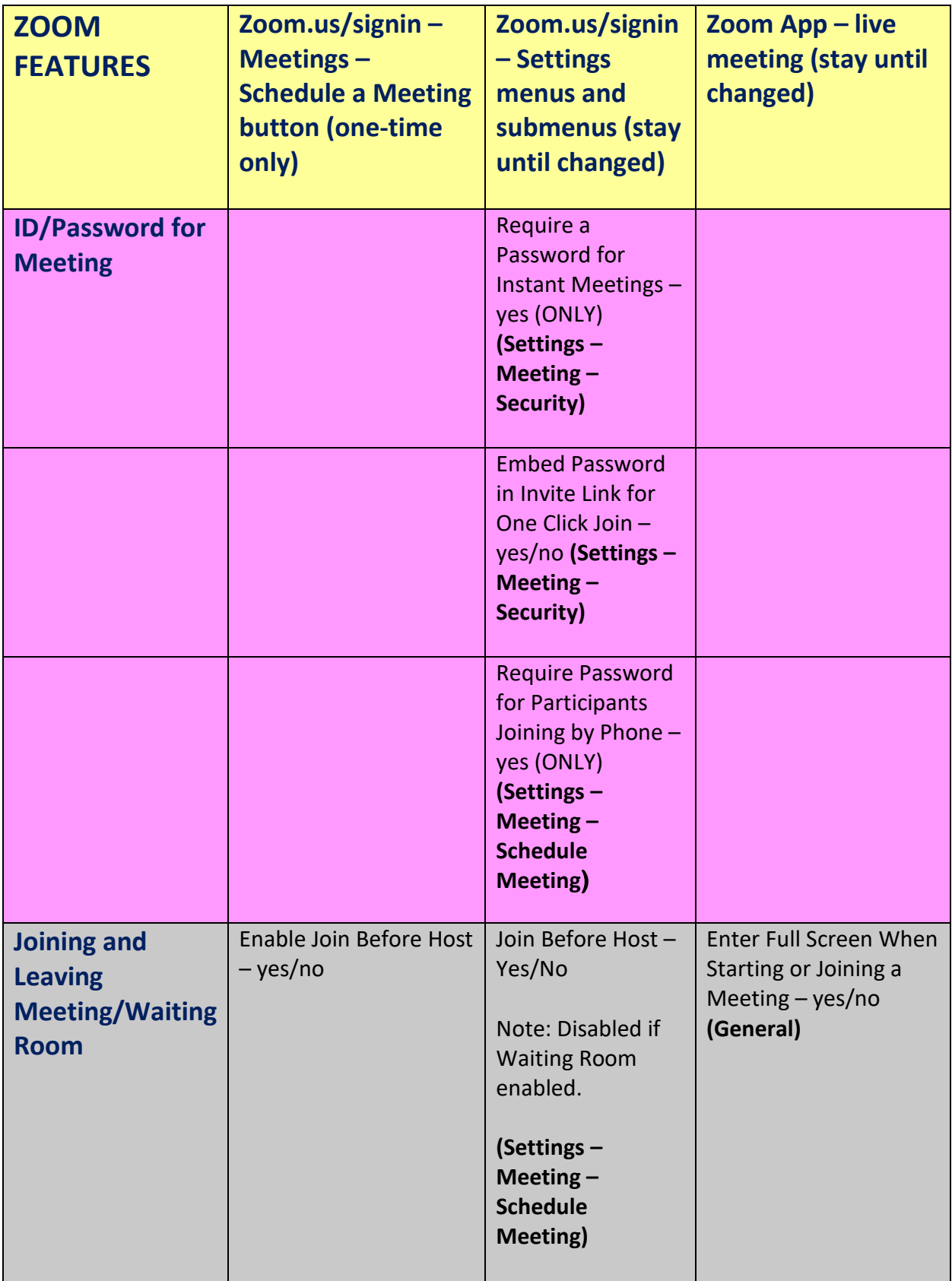

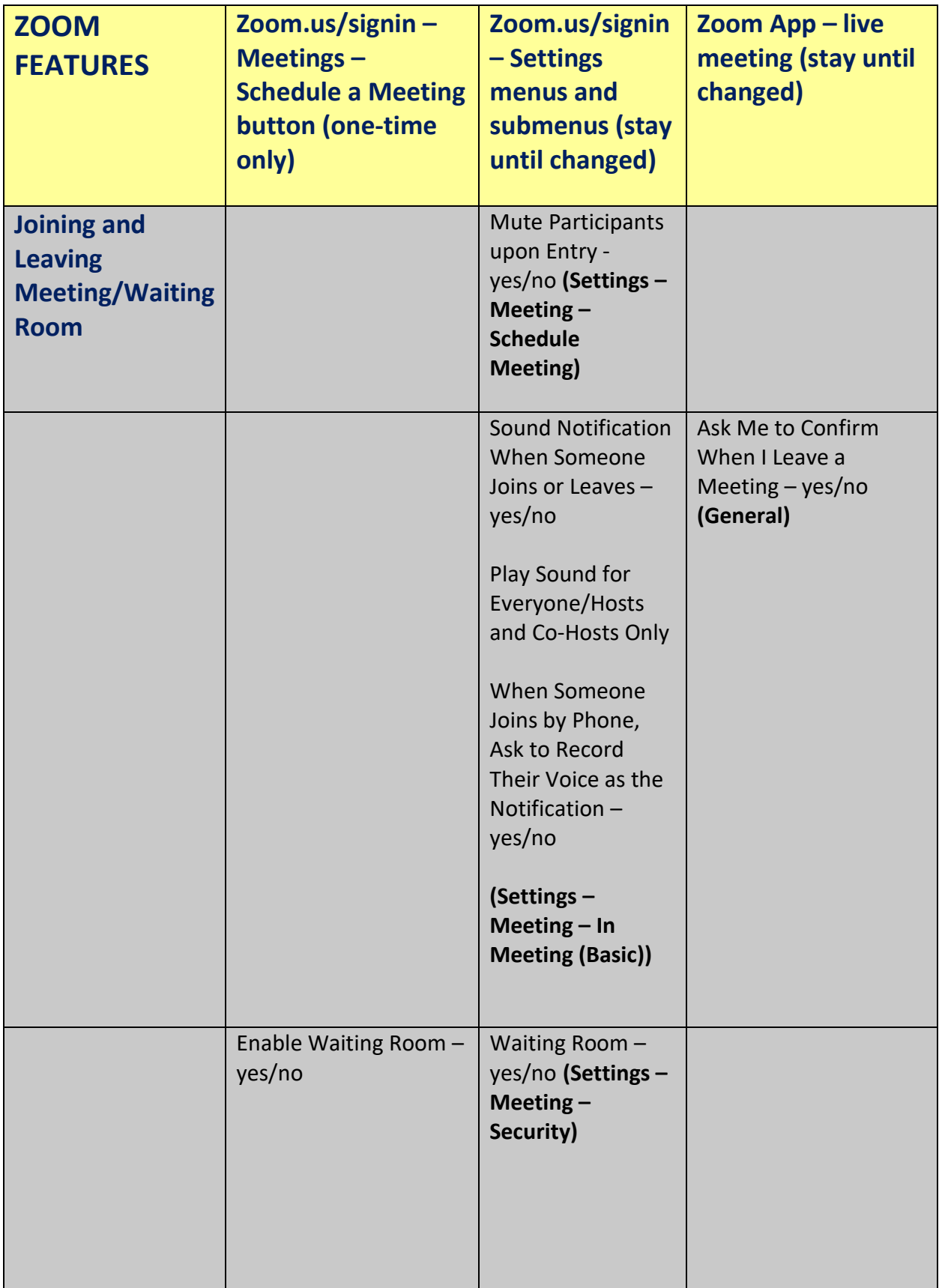

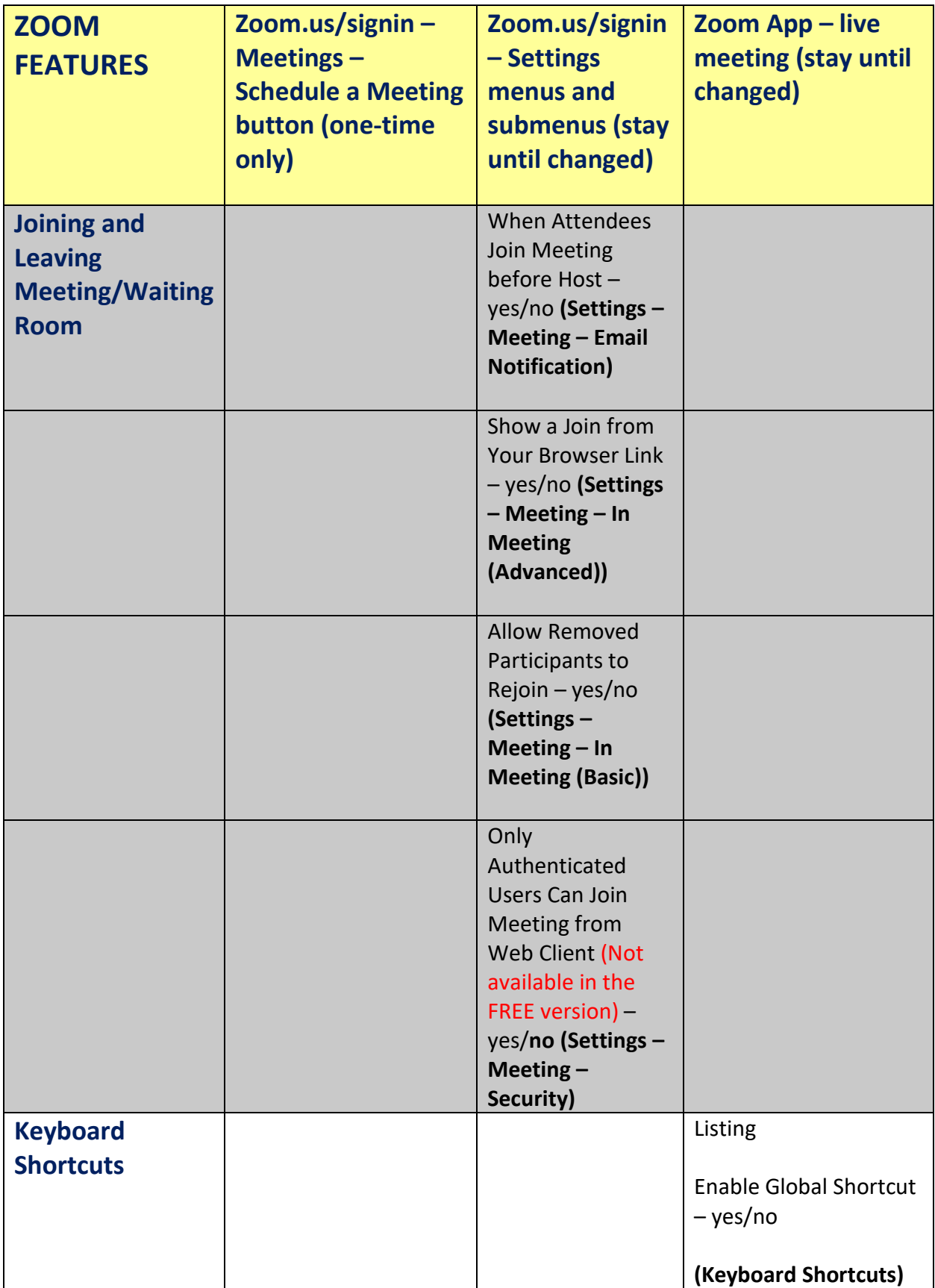

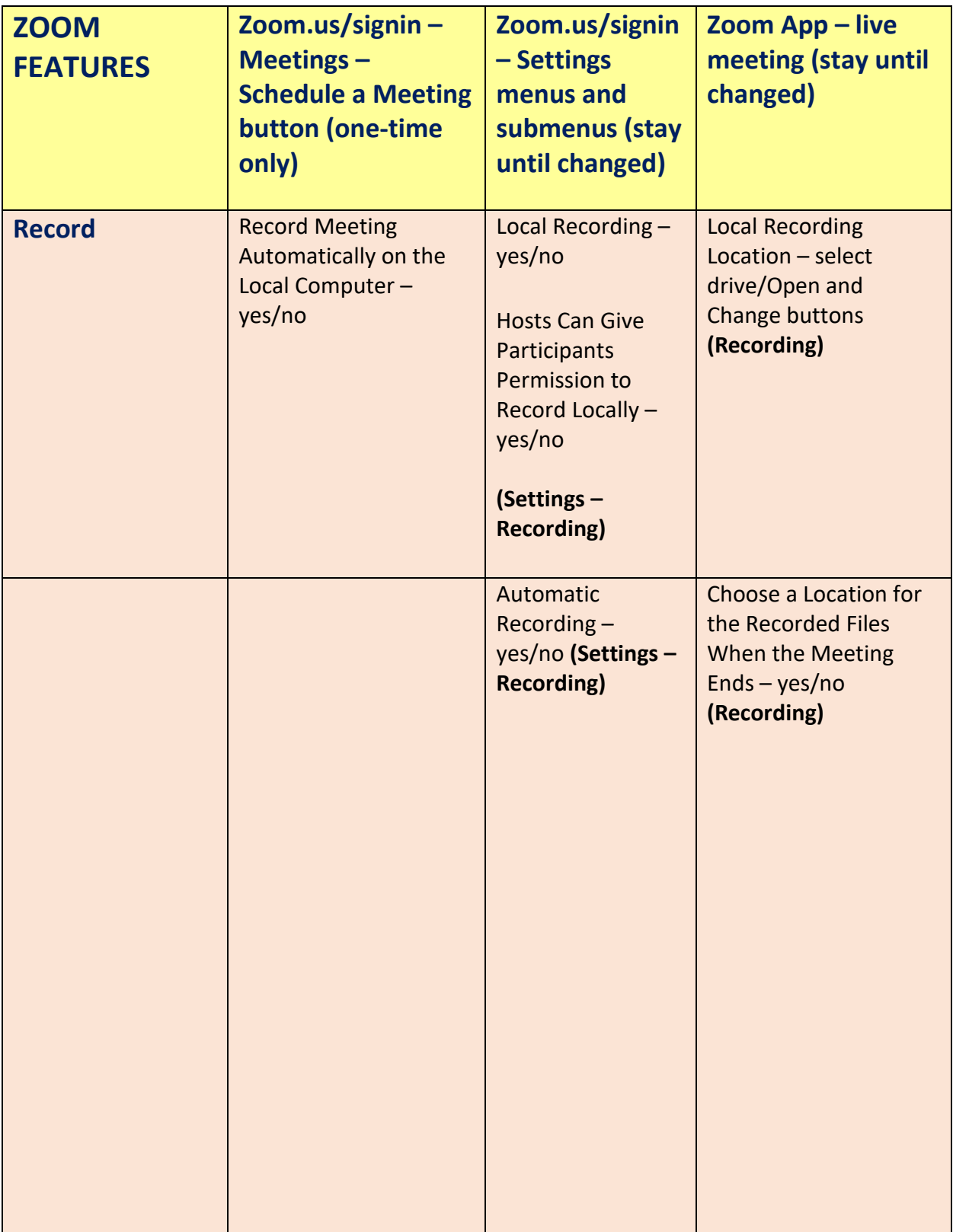

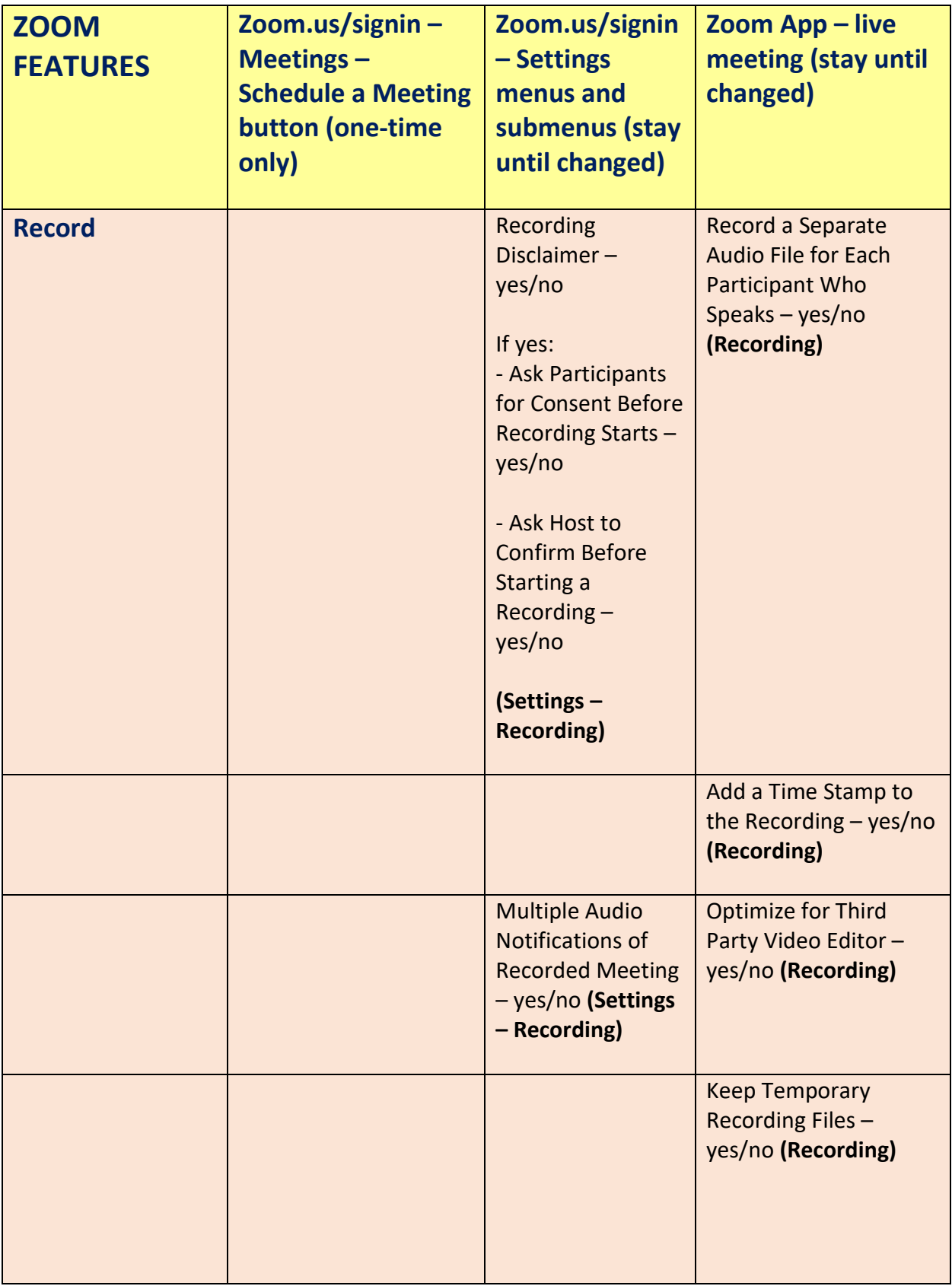

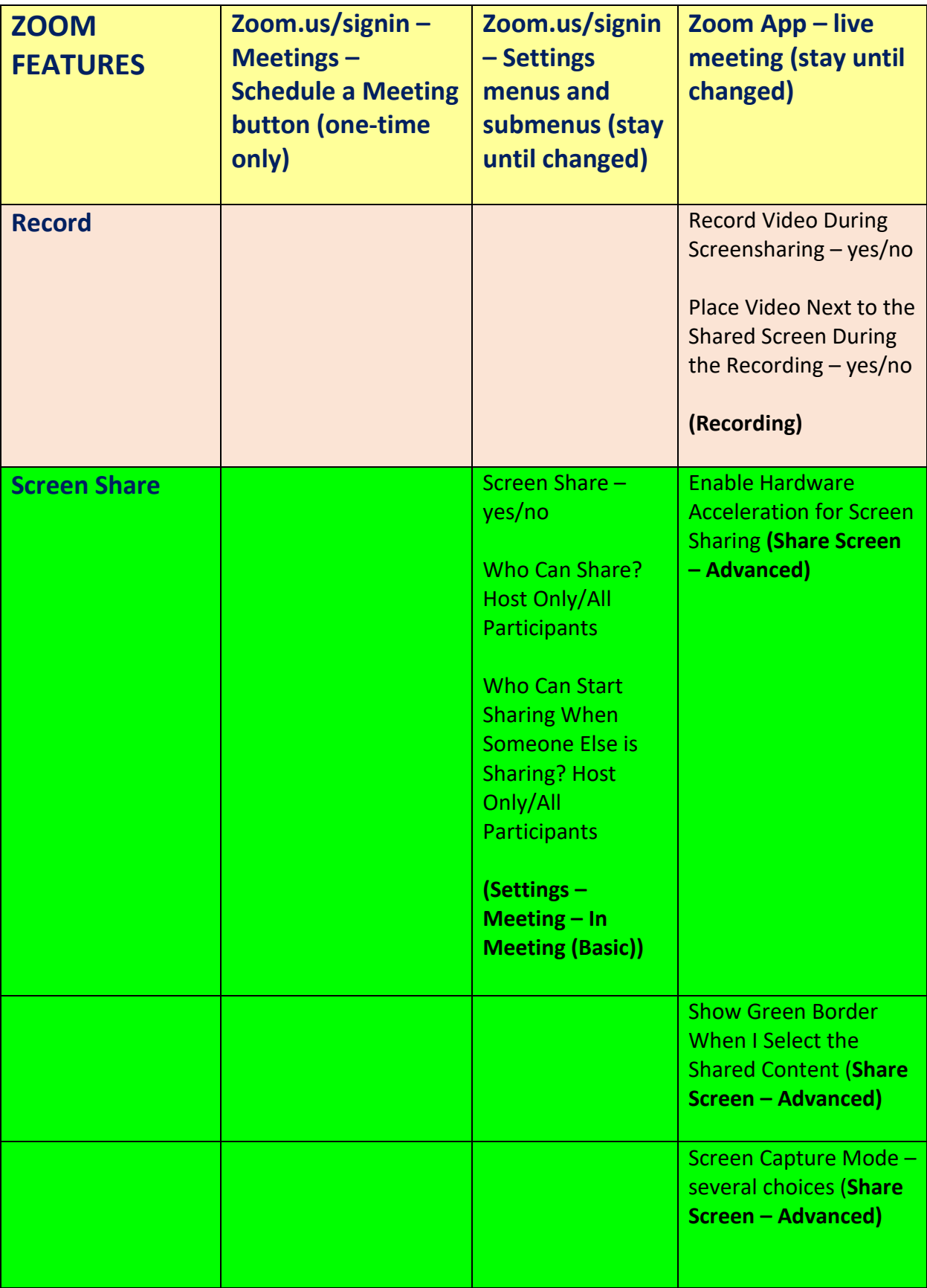

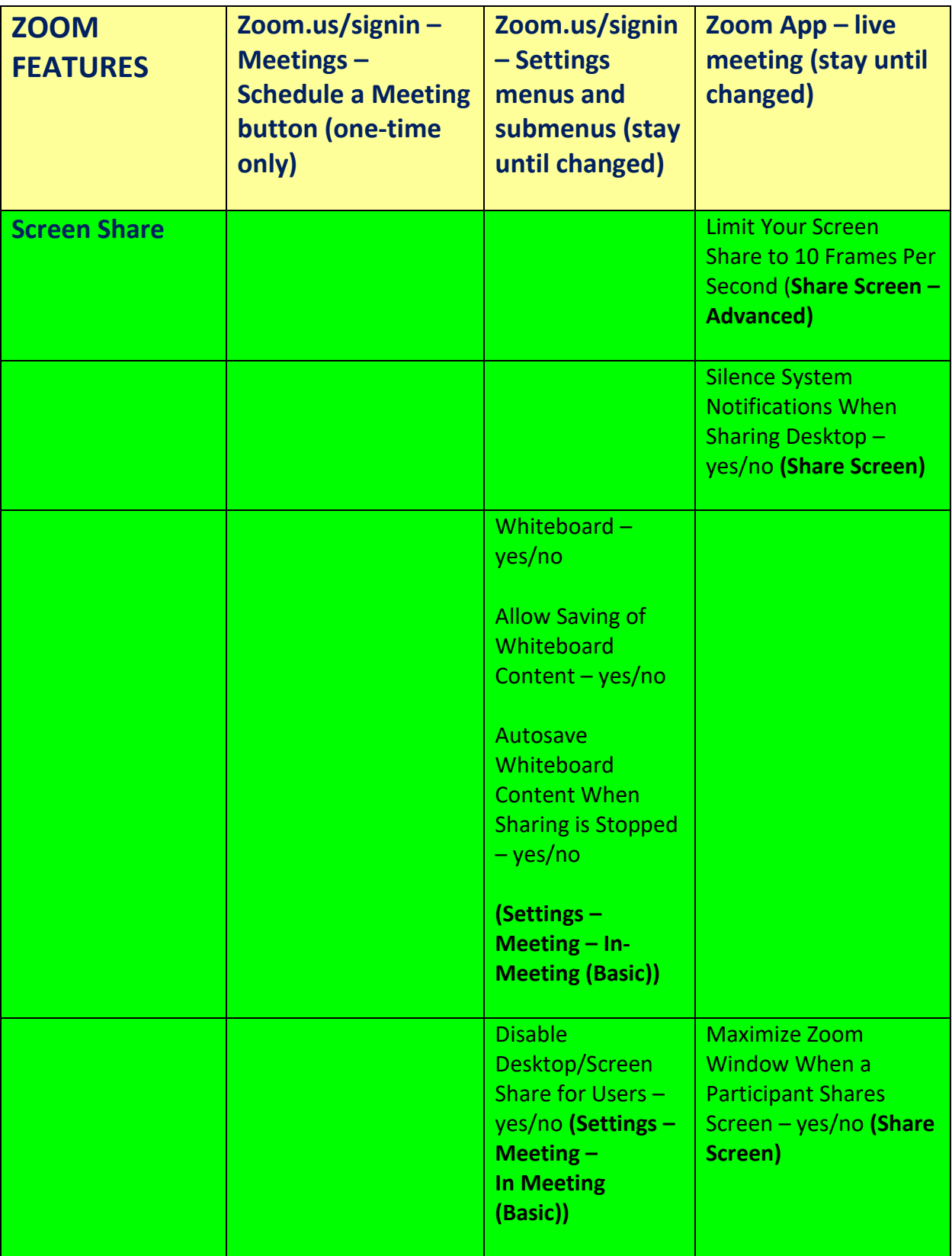

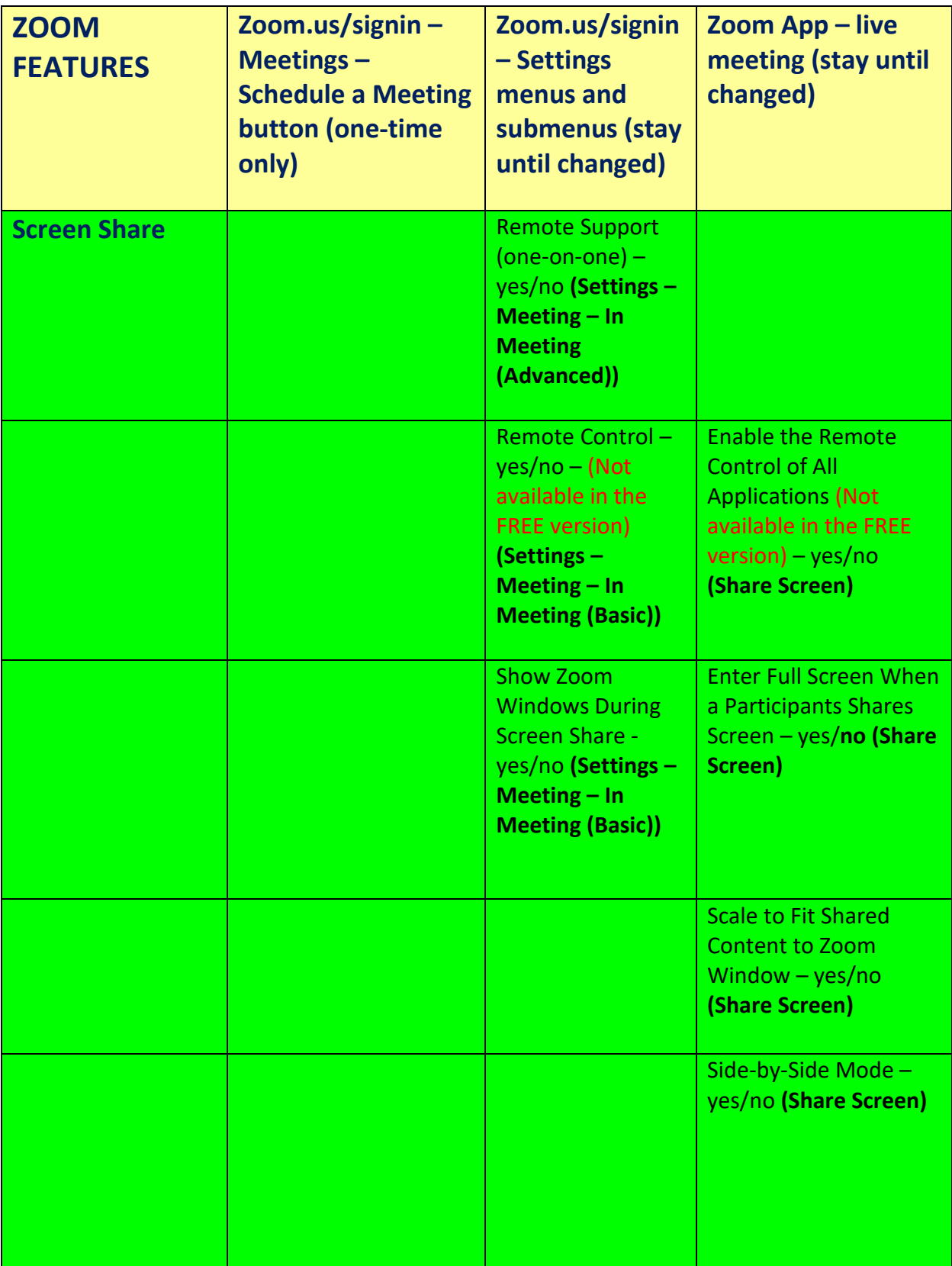

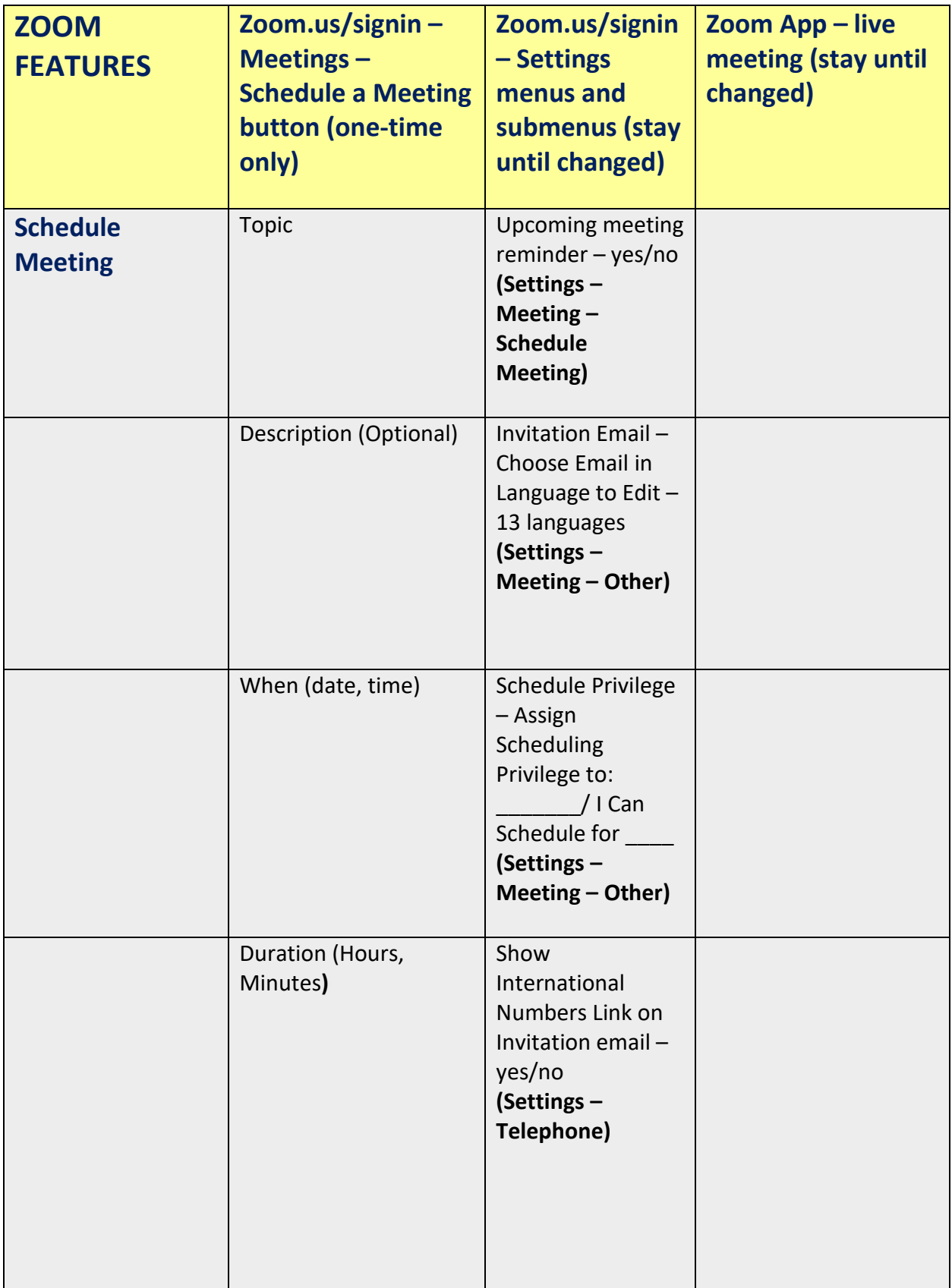

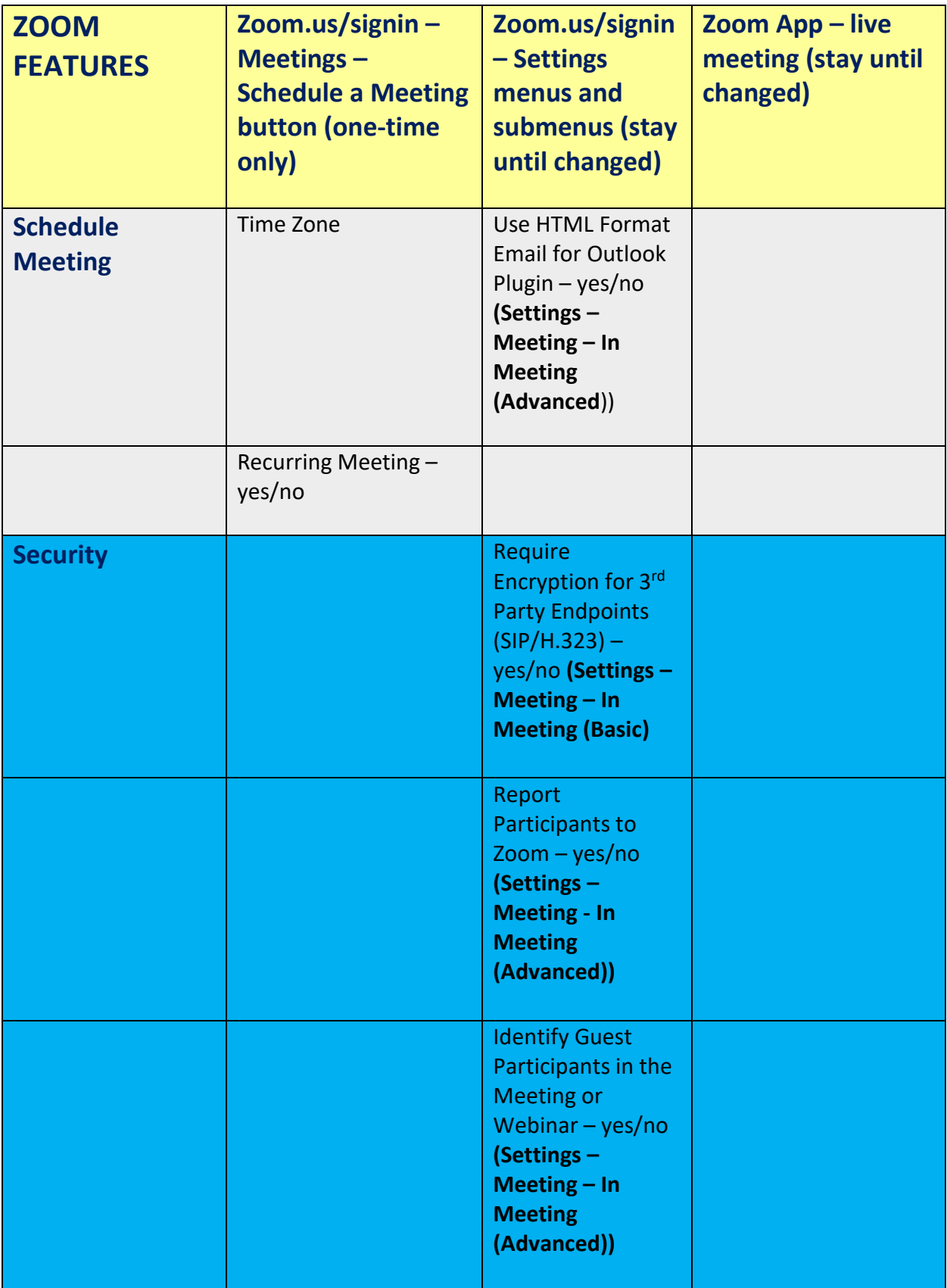

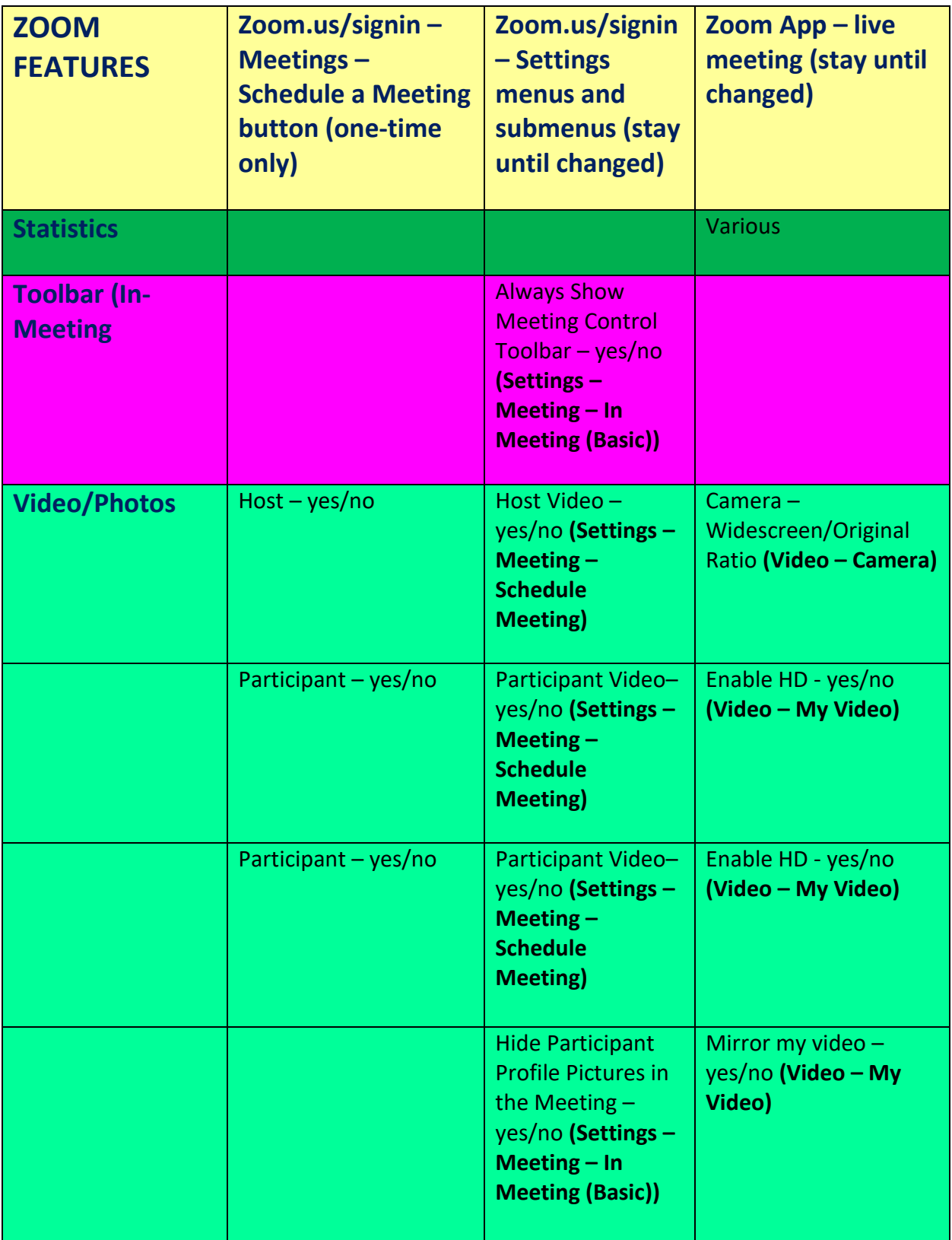

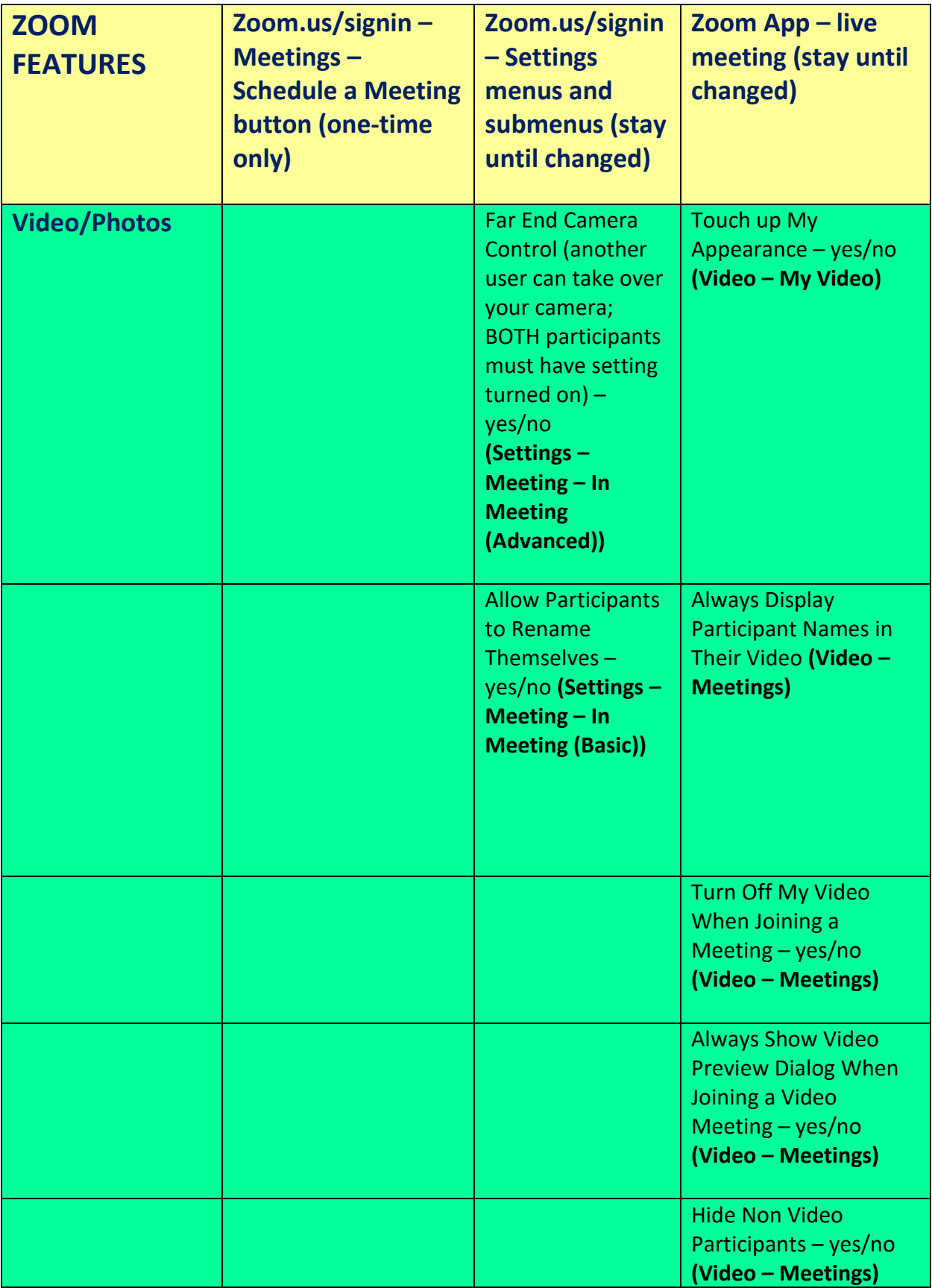

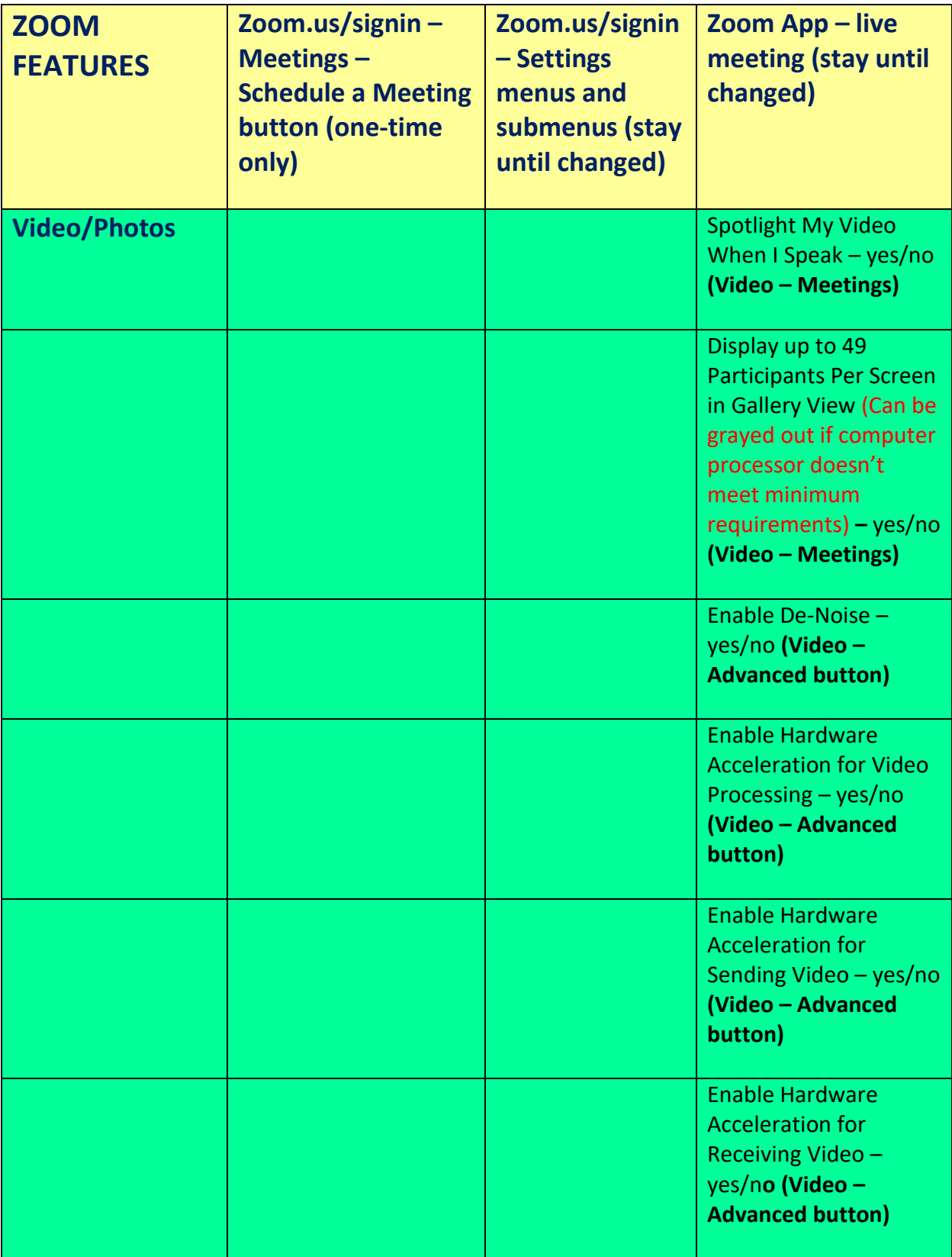

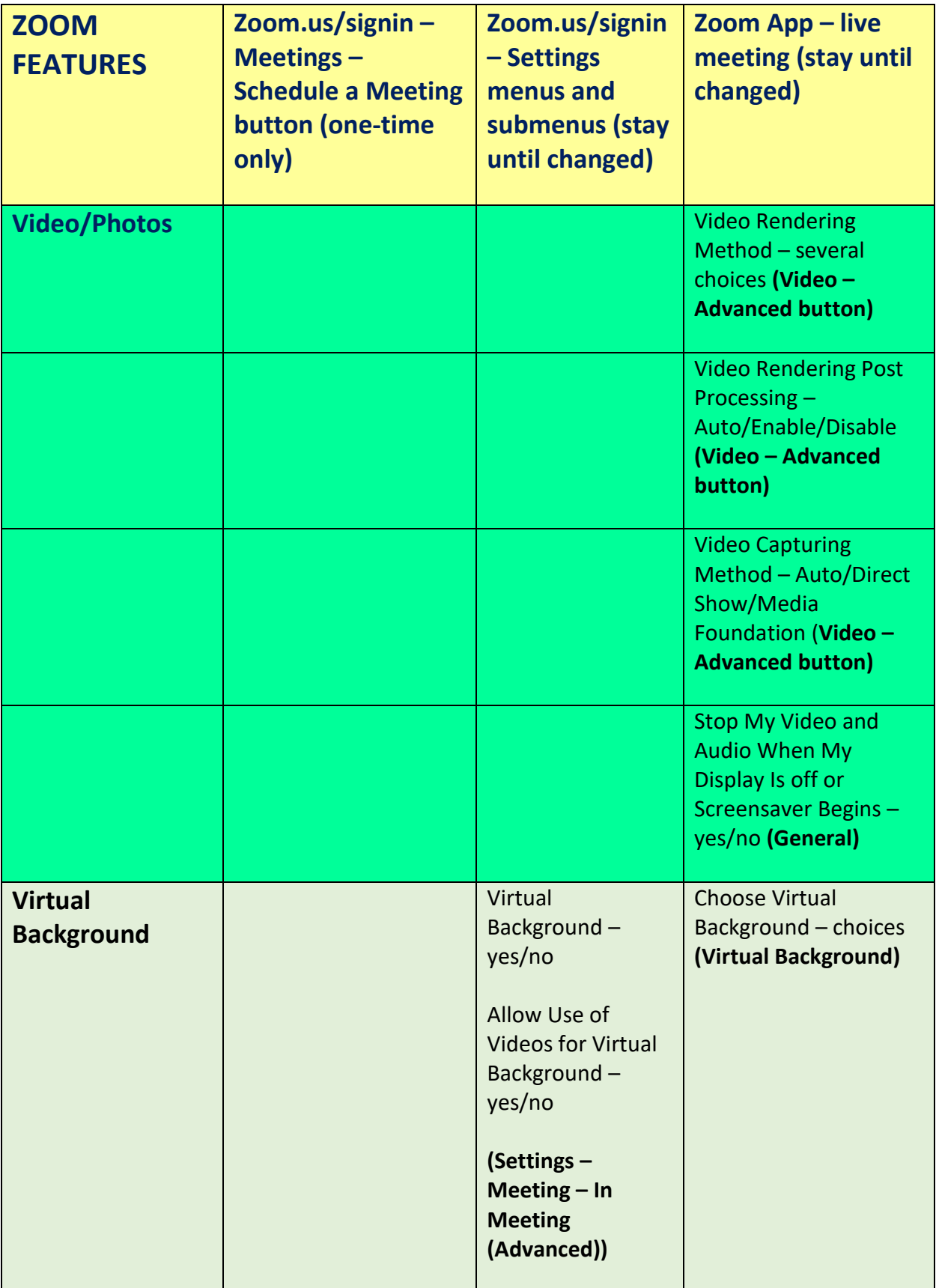

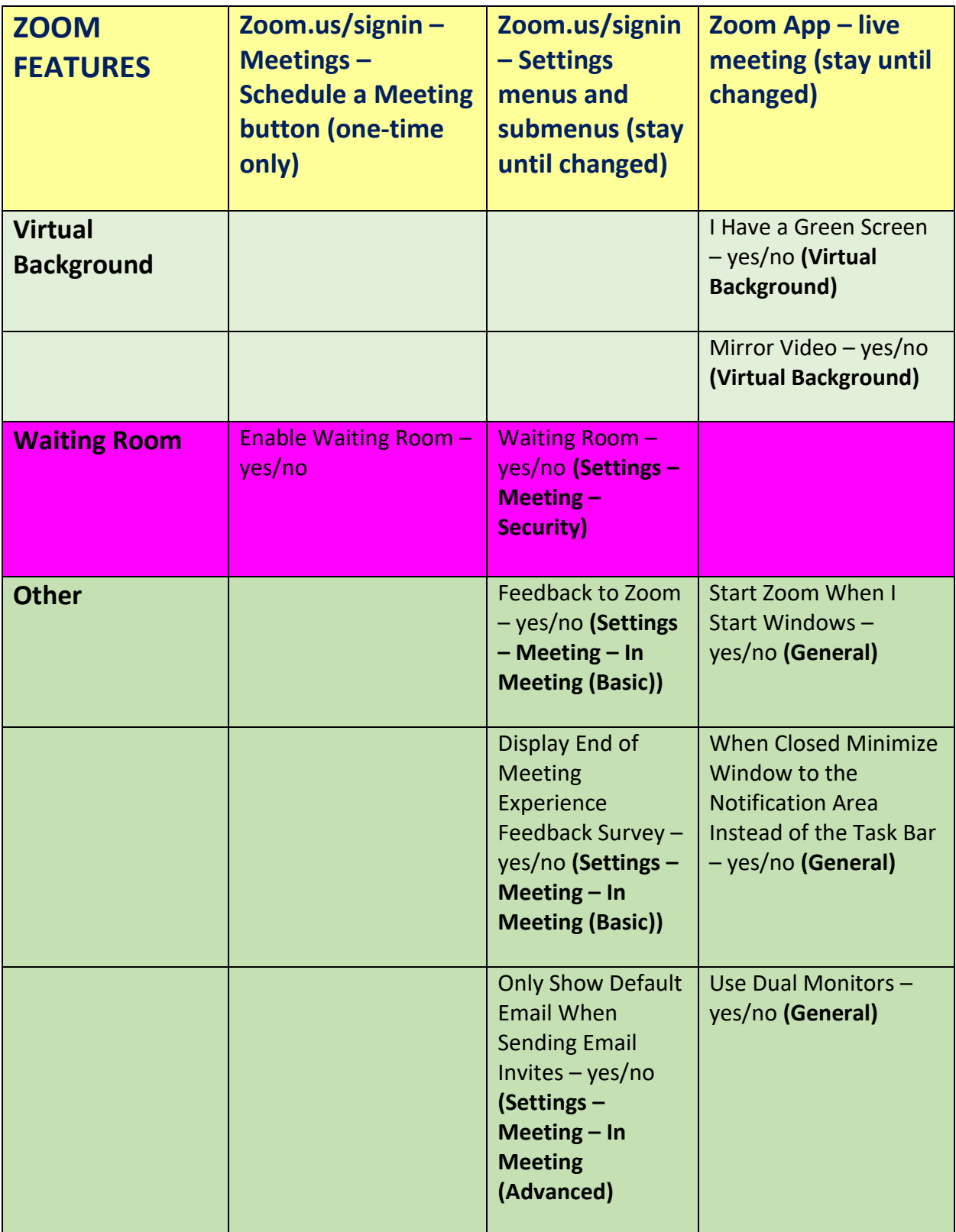

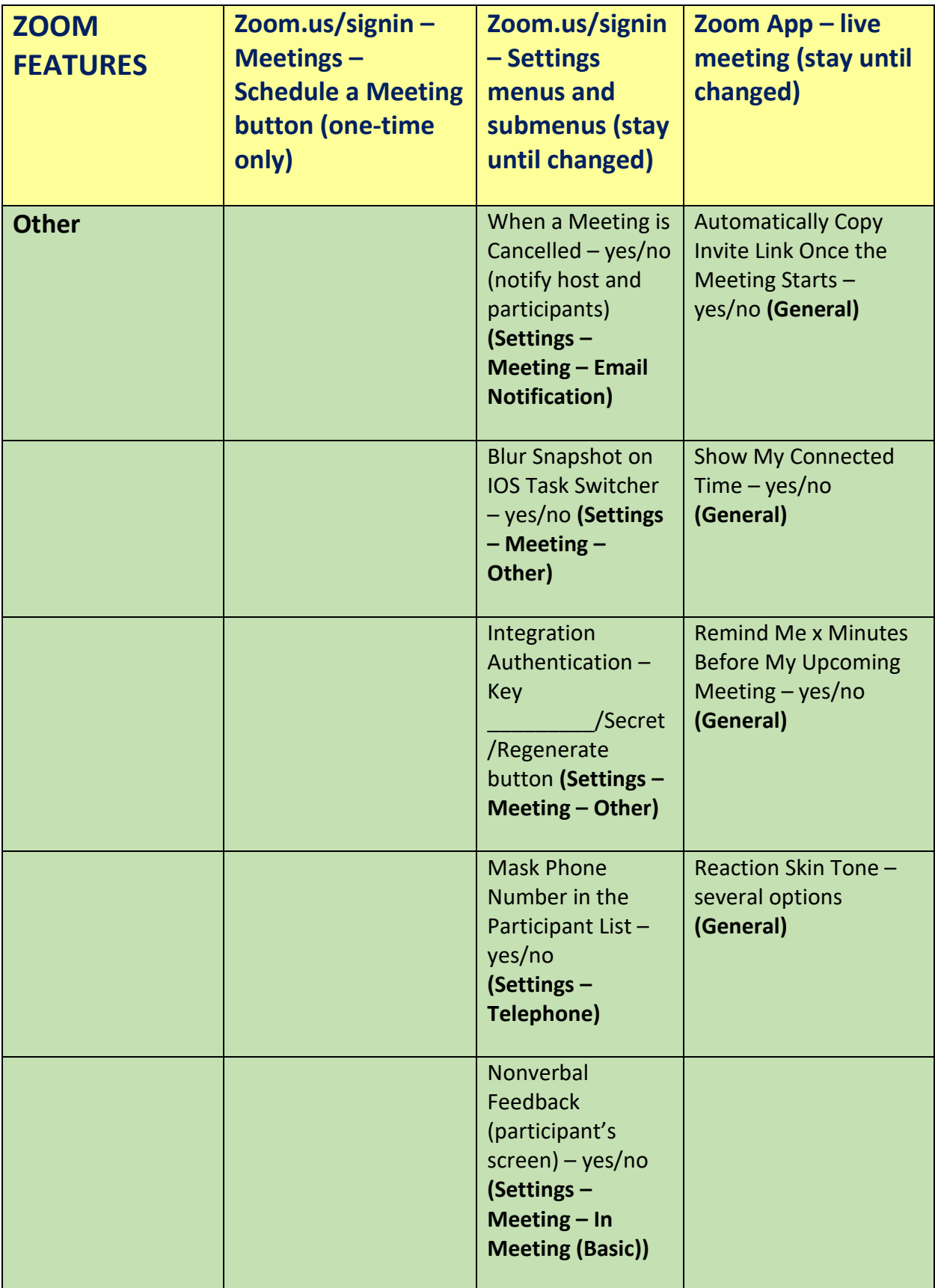